## 产能档案维护**(FRM0119)**

说明:生产车间物品日产量。(此资料只作参考应用)

## 操作方法:

- 1、 主菜单界面 > 生产管理 > 产能档案 > 产能档案维护(FRM0119) > 双击进入产 能档案维护界面;
- 2、 直接输入生产中心码(或点击生产中心浏览键 -> 打开生产中心档案窗口 ->双击 选择需要的生产中心码)->点击"读取"->进入细节维护
	- 1)新建:新建生产中心日产量

点击"新建" -> 打开新建产能细节窗口 -> 输入日期、产能 -> 点击"保存",如

图:

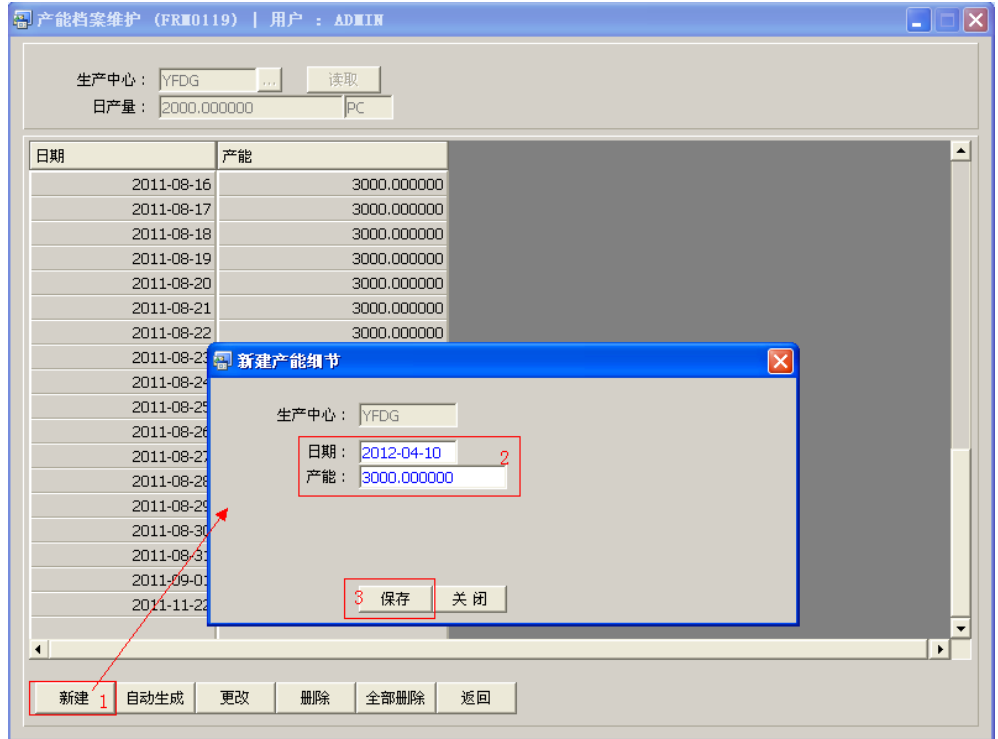

2) 自动生成:一并输入连续多日的产能。

点击"自动生成" -> 打开自动生成产能细节窗口 -> 输入日期范围、产能 -> 点击"确

## 认"

- 3)更改:可对产能数量作出修改;
	- 鼠标停留于需要作出更改的产能细节行 > 点击"更改" > 进入更改产能细节窗口 -> 可对产能数量作更改 -> 点击"保存"。
- 4)删除:删除当前所选的请购单号; 鼠标停留于需要删除的产能细节行 - > 点击"删除" - > 确认选择"是"- > 放弃选 择"否",如图:
- 5)全部删除:删除当前建立所有产能细节; 直接点击"全部删除"-> 确认选择"是"->放弃选择"否"
- 6)返回:返回此界面表头编辑。

## 注意事项:

• 栏位右边显示浏览功能键" 出 "的项目,均可点击它打开浏览窗口作选择性的输入。